# Office 365 安裝說明

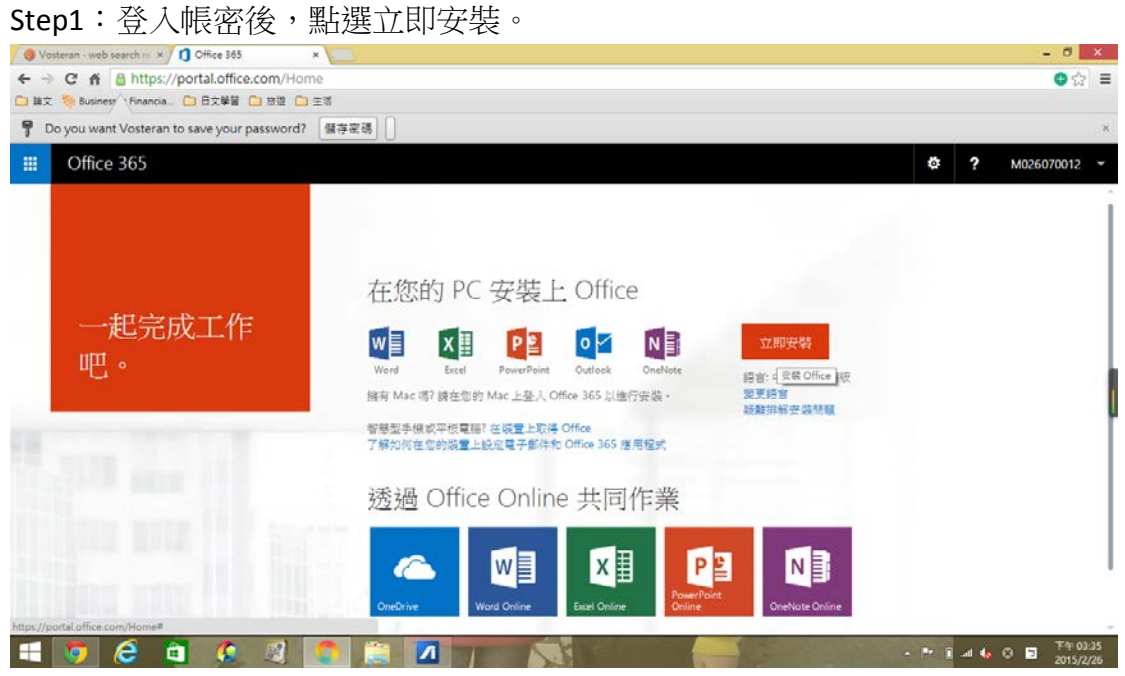

Step2:安裝完成後,點選使用建議的設定。

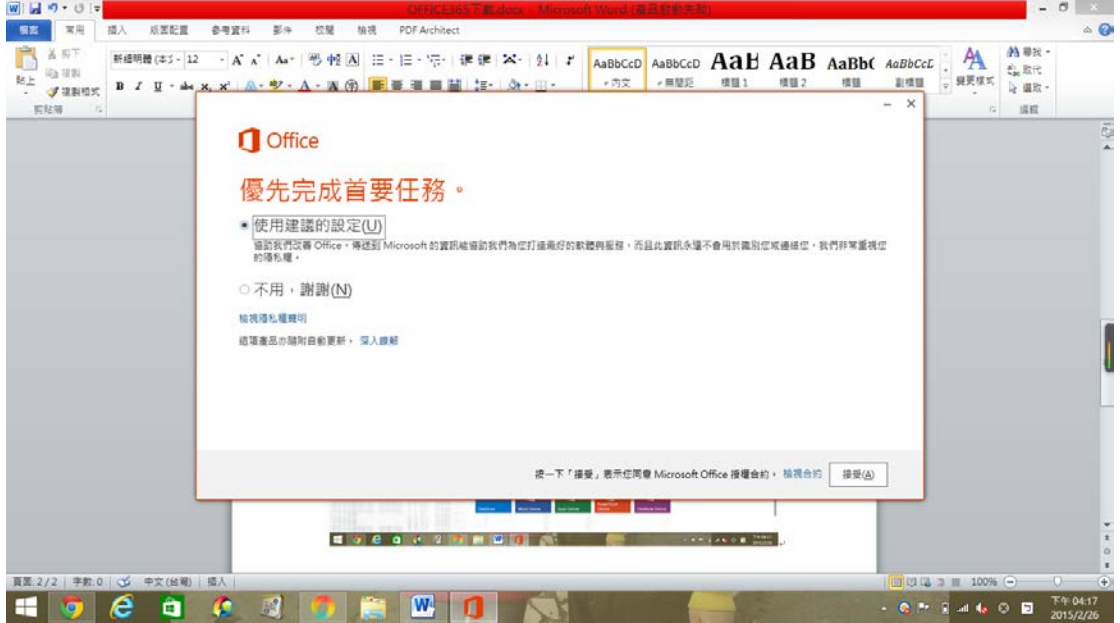

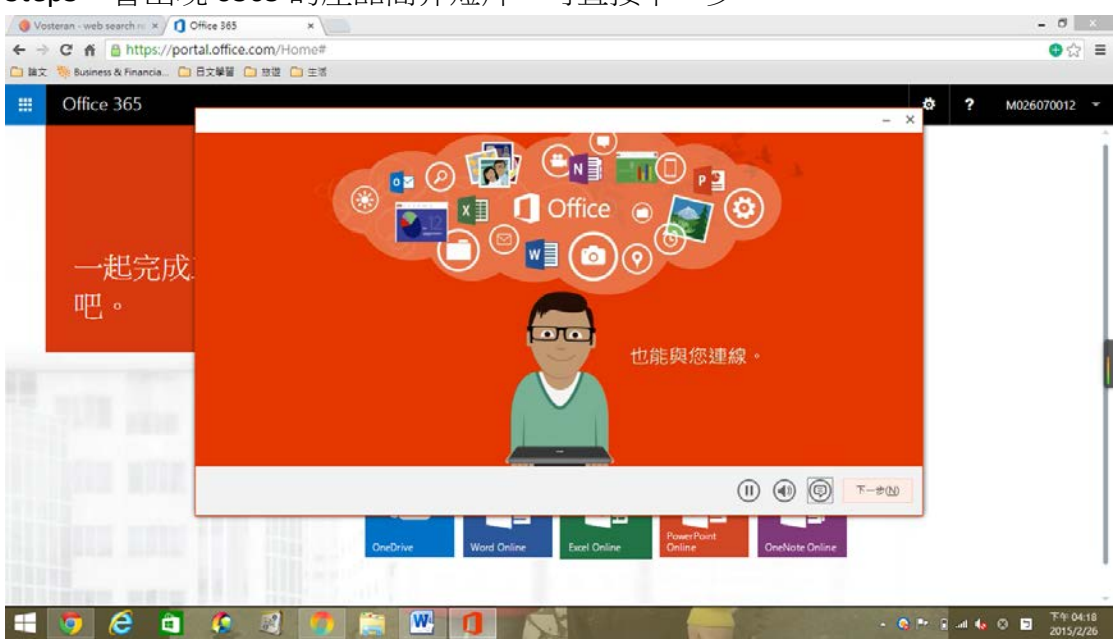

### Step3:會出現 o365 的產品簡介短片,可直接下一步。

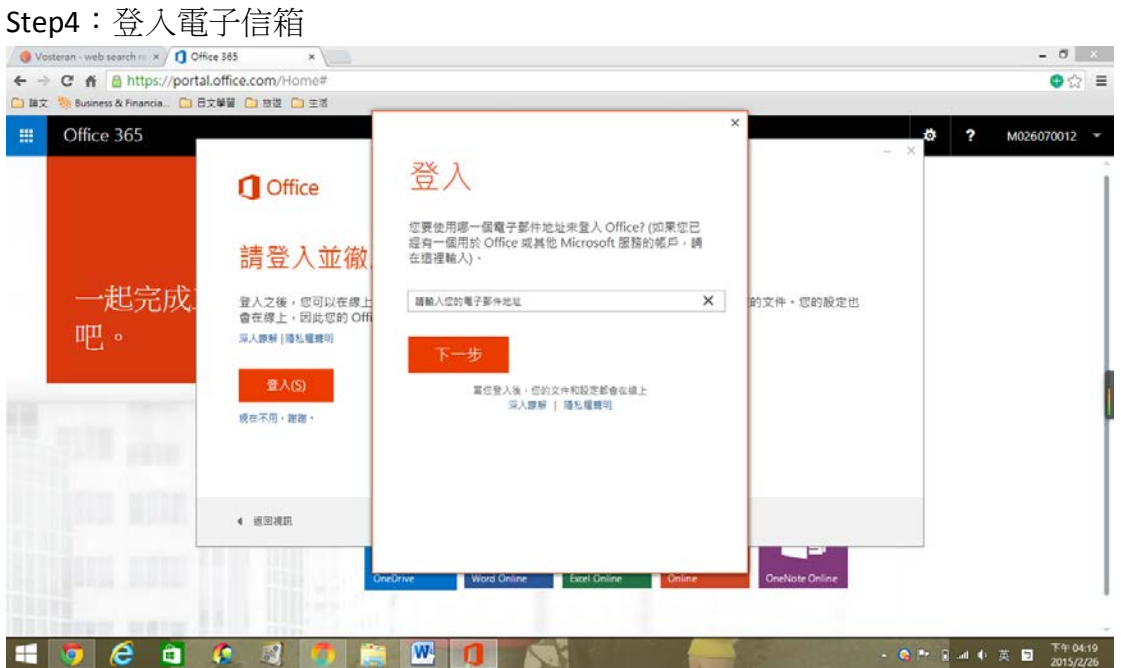

## Step5:產品簡介,並下一步。

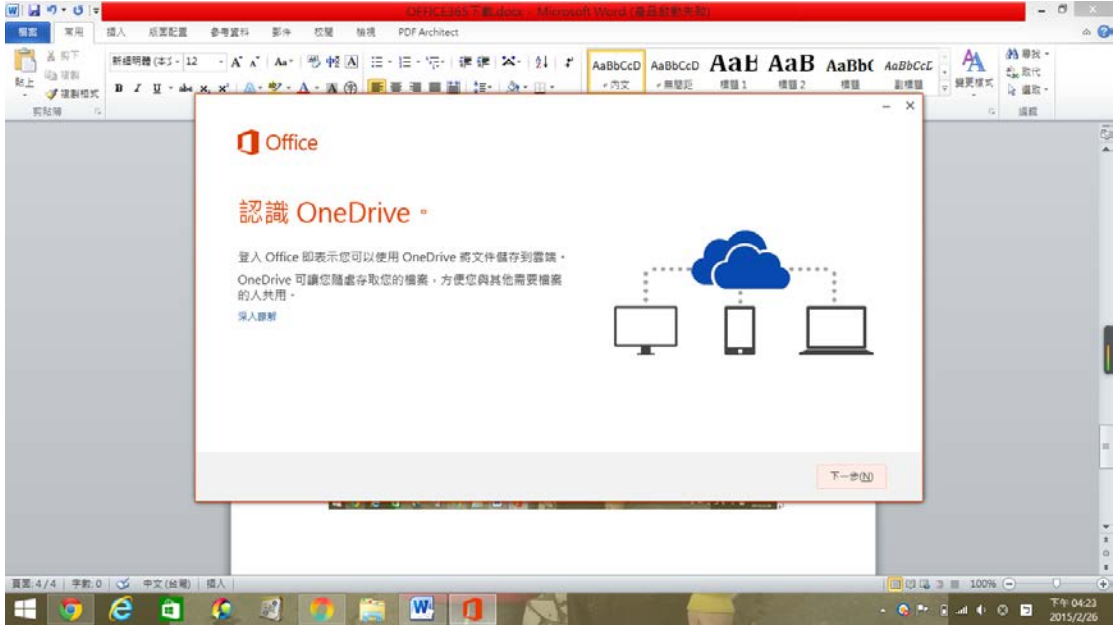

## Step6:可設定自己喜歡的外觀。

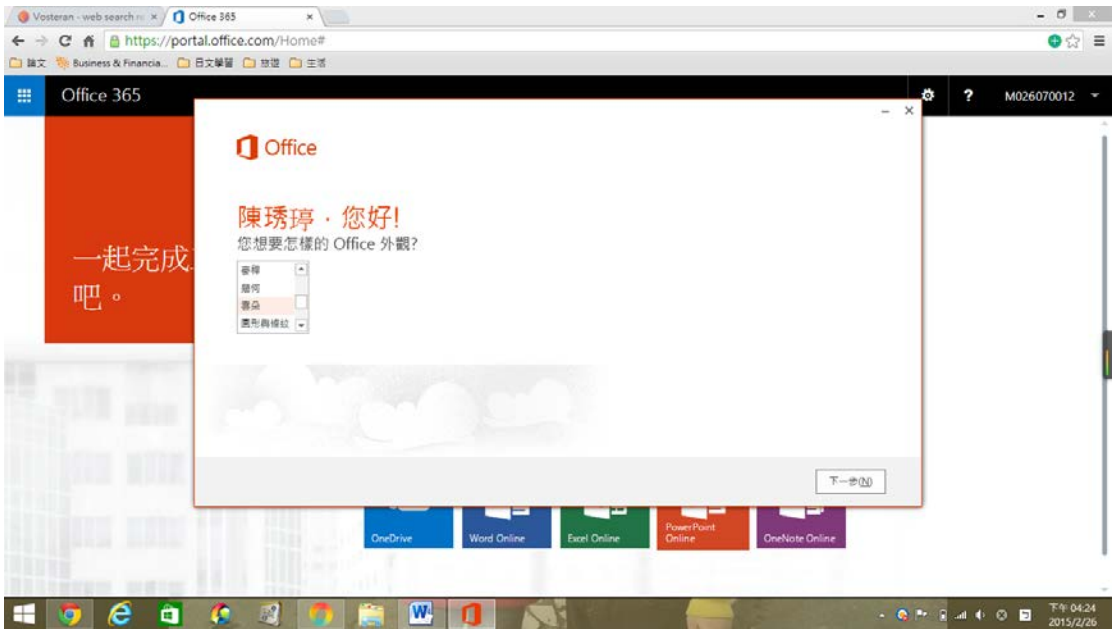

### Step7: 可直接選取「不用, 謝謝。」

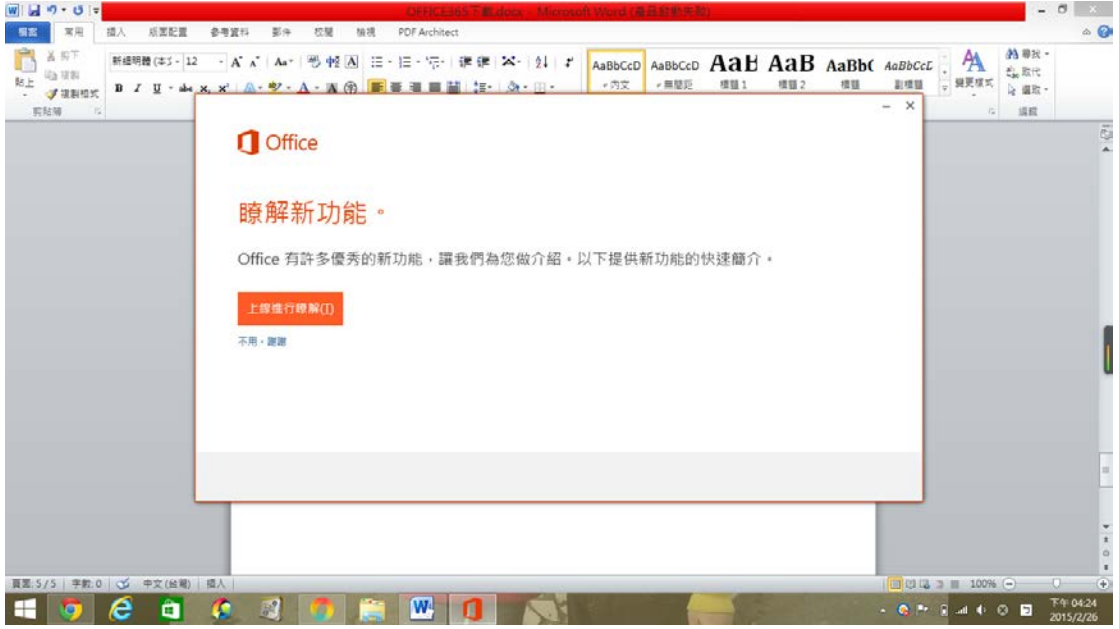

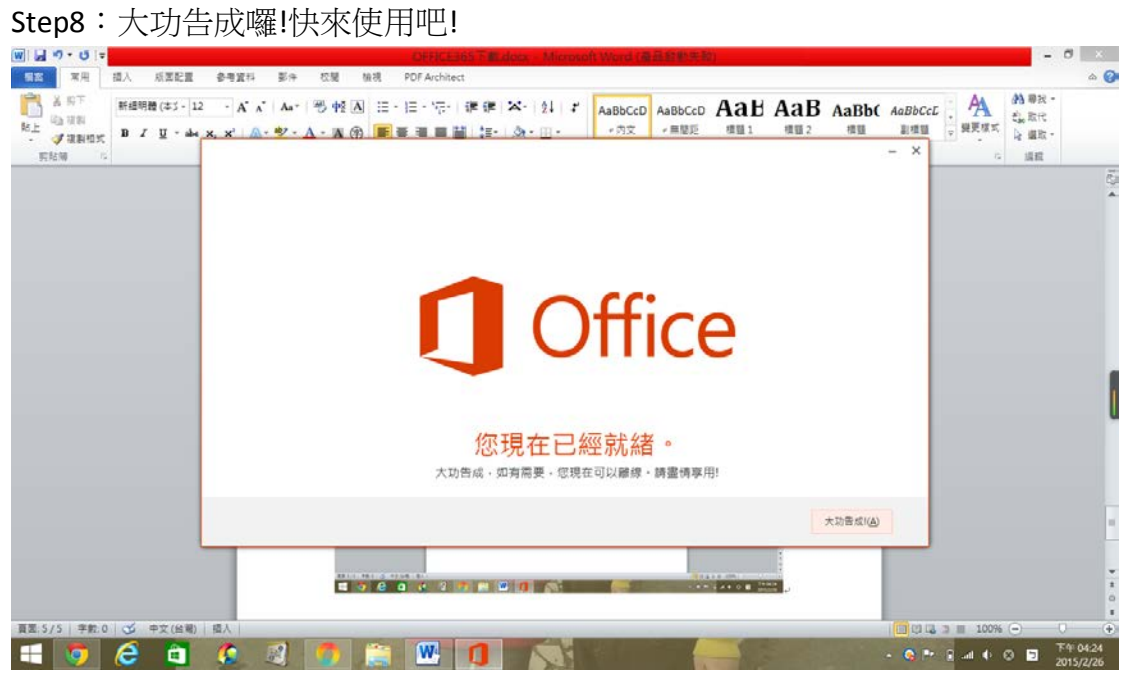